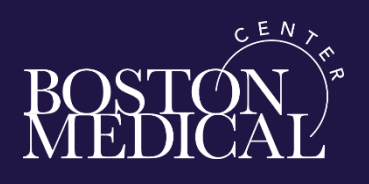

## **Workday Tip Sheet – Accessing On-line Training by Course Name**

All staff are required to complete training in Workday. Assigned training is listed in the **'Required for You'** banner and in the **Progress Panel** (right side) under **'Not Started'**, or **'In Progress'** when you are resuming a course you previously started but didn't finish.

You can access the training from **any internet window** or **BMC HUB home page**. (note the 2 options below).

**1**.From the **Internet anywhere**: enter **mybmc.org** in a new internet window , hit enter, and the BMC Workday Access screen is available. Select **BMC Workday Access >>**. Skip down to step **3**.

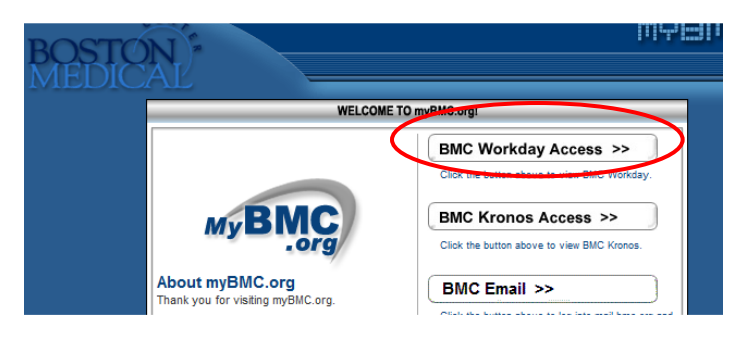

**Or** if you are on a **BMC computer** you can use the **BMC HUB Homepage**, (see below)

**2**. From the **BMC HUB-> select Quick Links**, select -> **Workday.**

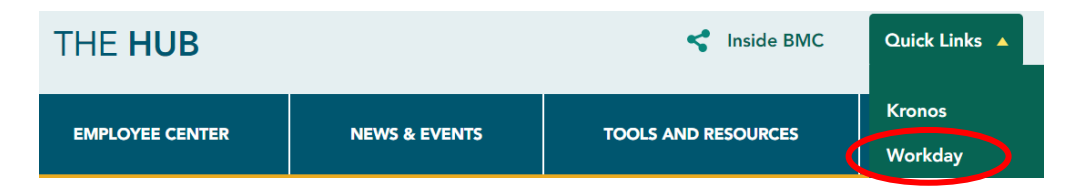

3. **Sign-in** to **Workday** using your **full Organizational e-mail and password**. If you are logging in for the **first time** or if you are logging in **remotely** or if you **forget your password,** please call the Help Desk at (617-414-4500) or at extension 4-4500 for your password and temporary security token. Please stay on the line with the Help Desk Analyst while you login for the first time.

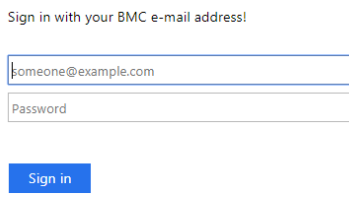

4. On the Workday dashboard, click on the **Learning** widget.

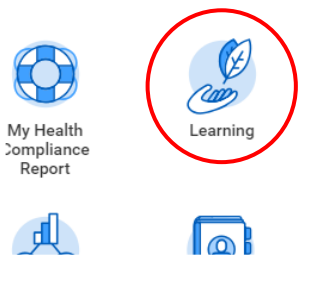

5. On the *Learning* page, **select** course title in the *Required for You* panel or under *Progress*, select-> *Not Started* to see all assigned courses and select-> *Course titles one at a time.*

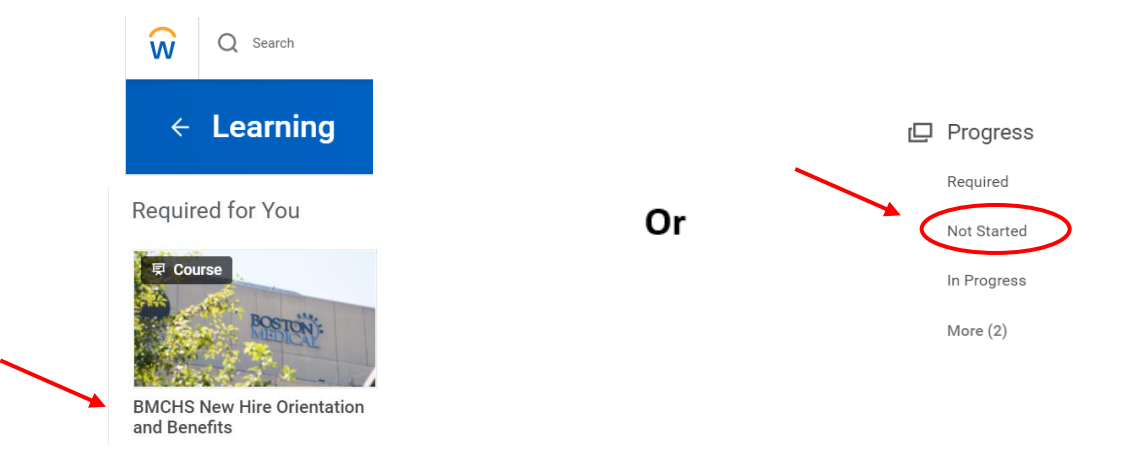

Note: If you need to stop and *Resume later* the course title can be found in *Learning* under *In Progress.*

## 6. Select-> *Course title(s) one at a time*

7. When the course page opens, click the *Start Course* button in the right panel. You can view how many lessons are in the course.

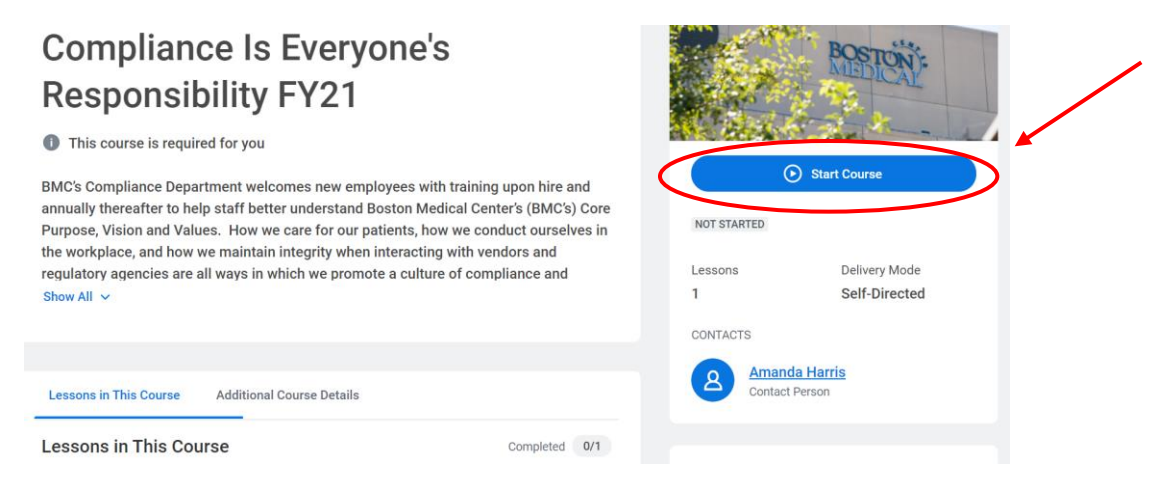

8. The *Launch Content* button will open in a new window. Click on *Launch Content* to begin. **View** the lesson(s) listed on the **right to track your progress** through the course.

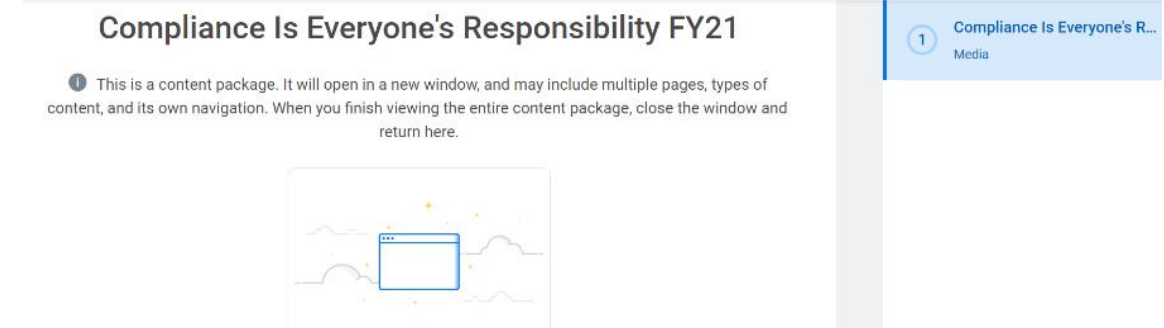

Depending on your computer settings and security, you may need to **Launch Content** through a **Pop-up blocker** and **Launch Content through internet security. Click on arrow** to start content**.**

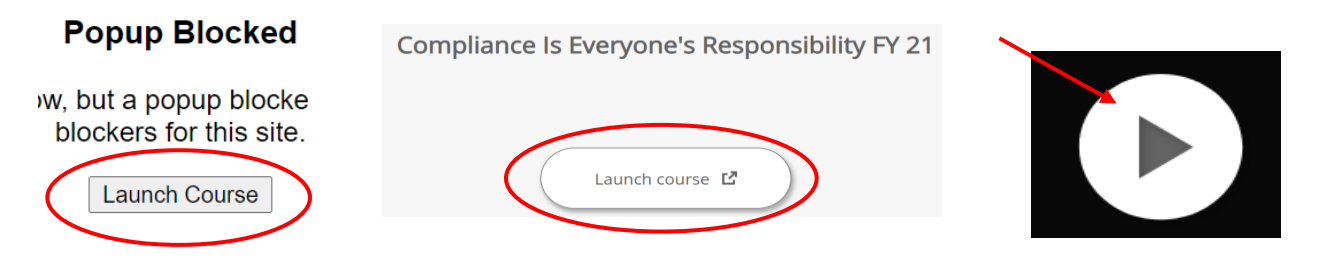

**Use** the **Next** button and **Prev**, previous button to navigate through the course. Use the **play** and **pause** button for video courses. Use the **submit** button on **questions** and **quizzes**.

9. On the *last slide*, many courses have the button labeled **Exit** or use the **Next**. When Video courses end, you can select **next screen**, or **next lesson**, or **exit** to complete.

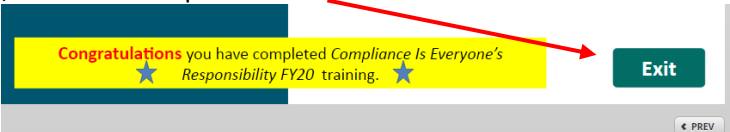

10. Once completed you **may** have a **Pop-up warning** you can close out of this window, which returns you to the **Lesson Home** page.

We launched your course in a new window but if you do not see it, a popup blocker may be preventing it from opening. Please disable popup blockers for this site.

Upon course completion you will see the **Champion Cup**, you can return to **Learning Home** to start another course or see your score and grade as pass and if allowed retake. You **don't** need to Retake passed courses but you **may** have the option if this is allowed by course design.

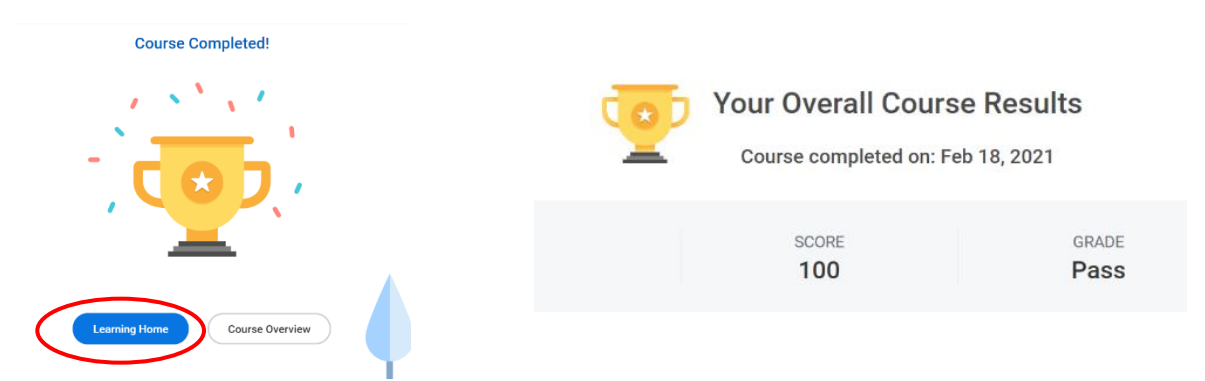

**Next Lesson** button only appears for courses that have more than one lesson. You must complete all lessons if required for course completion credit.

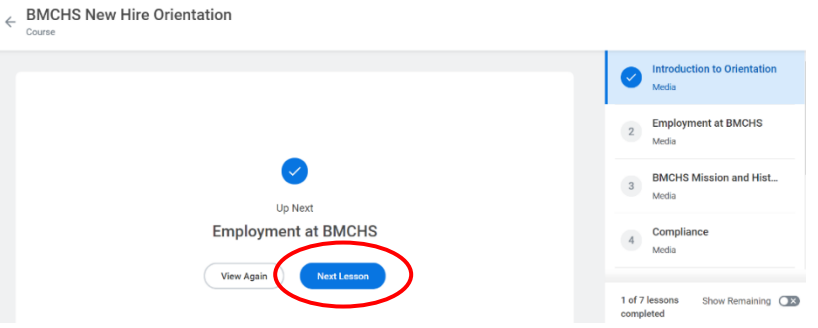

11. To **Resume** a course, in **Learning** click on **In Progress**. Select the **Course Title**, select **Resume Course**.

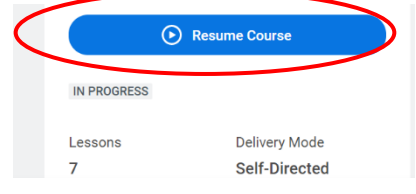

Select, **Launch** and resume from where you left off.

11. All **Course Completions** are listed in *Learning History.* On the Progress Panel select -> **More.**

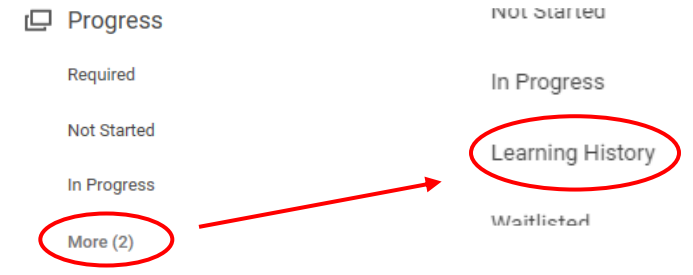

12. On the *Learning History* page, see **Completed** with a **green** check.

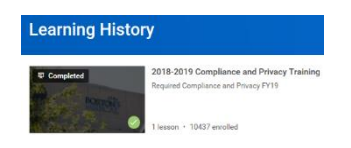